## Dell DL4300 设备 发行说明

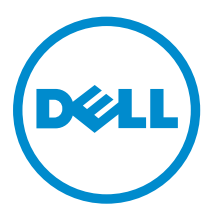

## 注、小心和警告

名注: "注"表示可以帮助您更好地使用计算机的重要信息。

小心: **"**小心**"**表示可能会损坏硬件或导致数据丢失,并说明如何避免此类问题。

警告: **"**警告**"**表示可能会造成财产损失、人身伤害甚至死亡。

版权所有 **©** 2015 Dell Inc. 保留所有权利。本产品受美国、国际版权和知识产权法律保护。Dell™ 和 Dell 徽标是 Dell Inc. 在美国和/或其他司法管辖区的商标。所有此处提及的其他商标和产品名称可能是其各自所属公司的商标。

 $2015 - 05$ 

Rev. A02

# 目录

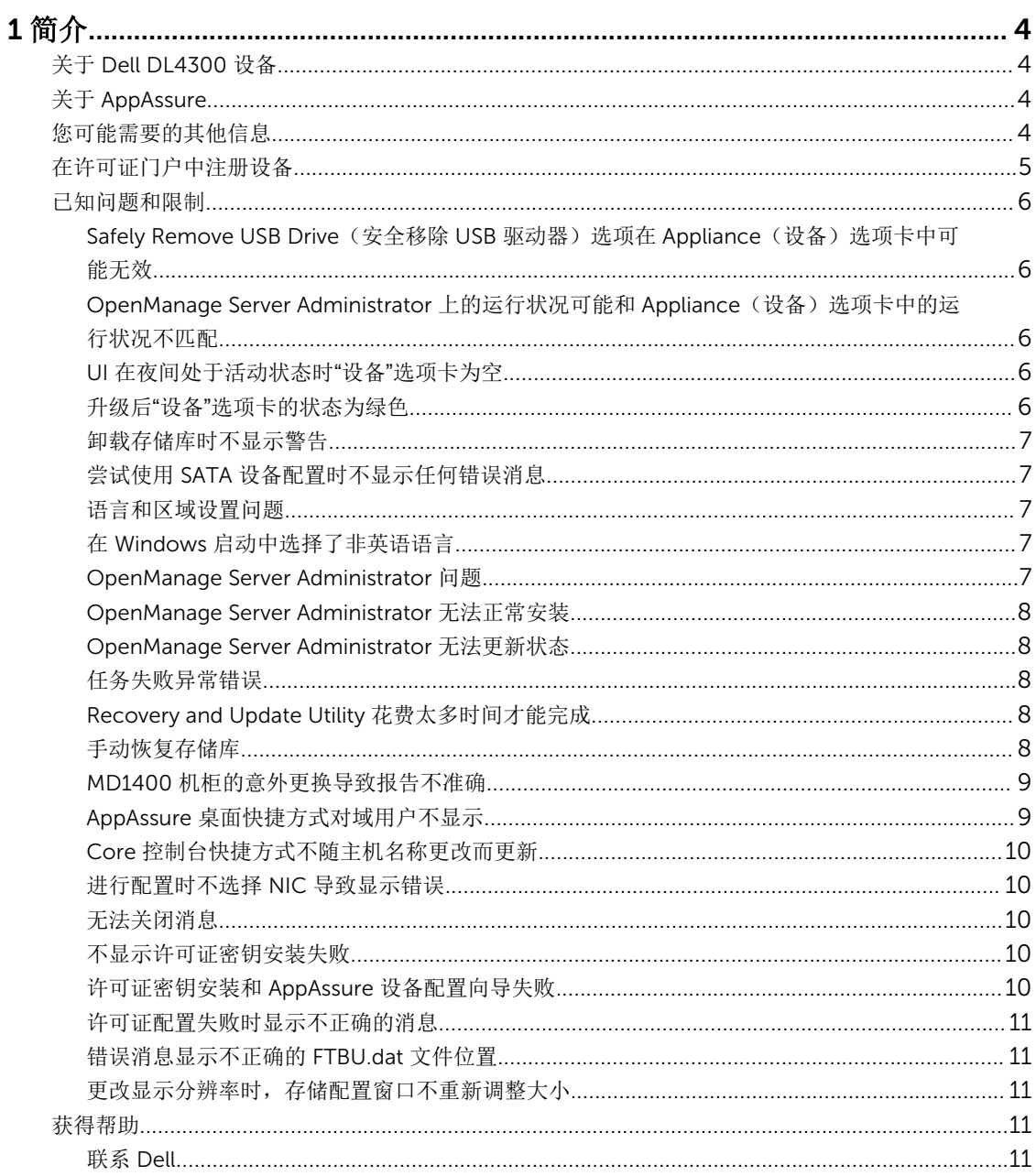

# <span id="page-3-0"></span>简介

本说明文件描述了 Dell DL4300 设备的重要产品信息和其他信息。此版本中新增了以下功能:

- 快速设备自行恢复 (RASR)
- 光纤信道配置(可选)

注: 有关本版本中新功能的更多信息,请参阅 dell.com/support/home 上的 *Dell DL4300 Appliance Deployment Guide*(Dell DL4000 设备部署指南)。

## 关于 Dell DL4300 设备

DL4300 设备是一款完全配置的备份设备,由 AppAssure 软件提供支持。DL4300 将存储容量和待机虚拟机 (VM) 与快照、复制、重复数据消除以及压缩软件进行了集成,以实现应用程序和数据的快速恢复。 您的设备能够:

- 帮助消除备份窗口。
- 以每隔 5 分钟的频率创建快照。
- 保持多达两个或四个待机虚拟机以快速恢复关键服务器。
- 提供集成的行内块级重复数据消除和压缩,并结合了优化的 WAN 复制备份。
- 提供基于向导的配置公用程序,可实现 DL4300 存储和 iDRAC 的自动配置,便于远程管理。

## 关于 AppAssure

AppAssure 是一款统一和集成的备份和复制软件, 能够提供近乎零的恢复时间、可验证的恢复以及跨平台虚拟 和物理服务器恢复。

有关 AppAssure 软件的重要产品功能和限制的更多信息,请参阅 [support.software.dell.com/appassure/5.4.3](https://support.software.dell.com/appassure/5.4.2) 上的 *AppAssure Release Notes*(AppAssure 发行说明)。

### 您可能需要的其他信息

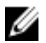

注: 有关所有 Dell OpenManage 文档, 请访问 dell.com/openmanagemanuals。

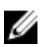

注: 请经常访问 dell.com/support/home 以获得更新, 并首先阅读这些更新, 因为这些更新通常会取代 其他说明文件中的信息。

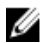

注: 有关任何 Dell OpenManage Server Administrator 的相关文档, 请参阅 dell.com/openmanage/ manuals。

您的产品说明文件包括:

<span id="page-4-0"></span>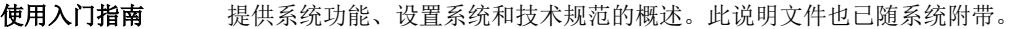

用户手册 提供有关系统功能的信息,并说明如何排除系统故障以及如何安装或更换系统组件。

部署指南 摄供有关硬件部署和 AppAssure 设备初始部署的信息。

用户指南 提供关于配置和管理系统的信息。

OpenManageServe 提供有关使用 Dell OpenManage Server Administrator 管理您的系统的信息。 r Administrator 用

户指南

系统安装说明 提供有关如何针对 AppAssure 解决方案设置硬件和安装软件的信息。

资源介质 不结论的性质的任何介质,用于配置和管理系统的说明文件和工具,包括与操作系统、系统 管理软件、系统更新软件以及随系统购买的系统组件相关的说明文件和工具。

互操作性指南 其 提供用于 DL4300 设备的支持的软件和硬件信息, 以及使用注意事项、各种建议和规 则。

### 在许可证门户中注册设备

- 1. 在 Web 浏览器中,导航至许可证门户,其网站 URL 在您购买产品时收到的电子邮件中提供。
- 2. 在 Register(注册)页面的 Email Address(电子邮件地址)文本框中,输入与您的合同关联的电子邮件 地址。
- 3. 为您的设备输入许可证编号或服务标签。 如果您有多个设备,请在输入服务标签或许可证编号后按 <Enter> 键以输入其他编号。
- 4. 单击 Activate(激活)。 如果您输入的电子邮件地址尚未在许可证门户中注册(如果是新的许可证门户帐户),系统会提示您使用 该电子邮件地址在许可证门户中创建帐户。
- 5. 输入信息以在许可证门户中创建帐户。 注册后,您将登录到许可证门户。此外也将发送一封激活电子邮件至您的电子邮件地址。
- 6. 此时将显示成功注册通知,其中还列出了许可证密钥。此通知为您提供了将许可证密钥应用至设备的说 明,如下所示:
	- a. 为您的设备启动 Core 控制台。
	- b. 转至配置 **→** 许可。
	- c. 单击更改许可证。
	- d. 复制并粘贴在成功注册通知消息中包含的软件许可证密钥,然后保存更改。
- 7. 单击确定。

有关更多详细信息,请参阅位于 <http://documents.software.dell.com/AppAssure/> 的 *Dell Software License Portal User Guide*(Dell 软件许可证门户用户指南)。

### <span id="page-5-0"></span>已知问题和限制

#### Safely Remove USB Drive (安全移除 USB 驱动器)选项在 Appliance (设备)选 项卡中可能无效

说明 <br>在 Backup(备份)页面中创建 RASR USB 闪存盘之后,选项 Safely Remove USB Drive (安全移除 USB 驱动器)可能无效。此外,尝试使用任务栏中的 Safely Remove Hardware and Eject Media (安全移除硬件并弹出媒体)卸载 USB 闪存盘时, 也可能 不会弹出 RASR USB 闪存盘。

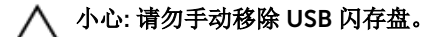

解决方法/解决方案 注销系统并重新登录。使用 Safely Remove USB Drive (安全移除 USB 驱动器)或任 务栏中的 Safely Remove Hardware and Eject Media(安全移除硬件并弹出媒体)选 项,尝试再次弹出 USB 闪存盘。

#### OpenManage Server Administrator 上的运行状况可能和 Appliance (设备)选 项卡中的运行状况不匹配

- 说明 Appliance(设备) → Health(运行状况)选项卡中的 Appliance Hardware(设备 硬件)或 Storage Hardware(存储硬件)可能和 OpenManage Server Administrator 上的 Health(运行状况)不一致。Appliance Hardware(设备硬件) 状态可能和 Main System Chassis (主系统机箱)状态不匹配。Storage Hardware (存储硬件)状态可能和 OpenManage Server Administrator 中的 Storage Status (存储状态)不一致。
- 解决方法/解决方案 不适用

#### UI 在夜间处于活动状态时**"**设备**"**选项卡为空

- 说明 用户界面 (UI) 在夜间保持活动状态时"设备"选项卡为空。
- 解决方法 刷新窗口,请按 F5。

#### 升级后**"**设备**"**选项卡的状态为绿色

说明 在系统升级后, Core 上"设备"选项卡的状态为绿色并且不显示任何信息。

解决方法 法以本地管理员的身份登录,如果此举可行,则以域管理员的身份重新登录,并将 Service Request Manager (SRM) 服务设置为使用域帐户登录。

#### <span id="page-6-0"></span>卸载存储库时不显示警告

说明 现载存储库时不显示警告。

解决方法 重新装载卷。有关更多信息,请参阅 *Dell DL4300 Appliance User's Guide*(Dell DL4000 设备用户指南)中的"重新装载卷"主题。

#### 尝试使用 SATA 设备配置时不显示任何错误消息

说明 的复数 医心包的 计多级 计多项置存储时不显示错误消息。

解决方法 DL4300 或 MD1400 系统不支持 SATA 设备。

#### 语言和区域设置问题

说明 DL4300 Backup To Disk 设备当前设计为工作时使用英语作为系统默认语言。使用非 英语语言包会导致系统运行不正常。

解决方法/解决方案 在 Windows 选项中选择 English(英语),不要使用非英语语言包。

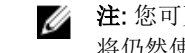

**么 注:** 您可更改 Windows 的显示语言。Dell AppAssure 配置向导和 AppAssure 软件 将仍然使用英语。

#### 在 Windows 启动中选择了非英语语言

说明 在 Windows 启动中选择了非英语语言设置,导致 AppAssure 软件中的"设备"选项卡发 生问题。

解决方法/解决方案 以管理员身份登录 Windows 会话。打开命令窗口,然后导航到 c:\windows \system32\sysprep 并执行命令 sysprep.exe/generalize/oobe/reboot。选择:

- English (英语)作为语言
- United States(美国)作为国家/地区
- US 作为键盘布局

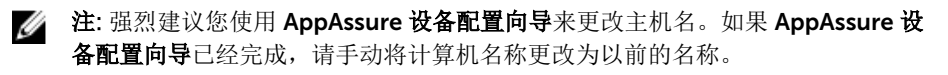

#### OpenManage Server Administrator 问题

说明 由于 DL4300 设备中各个子系统之间的复杂交互,OpenManage Server Administrator 不一定始终运行正常。

解决方法/解决方案 重新启动 DSM SM Data Manager 服务可以解决该问题。

#### <span id="page-7-0"></span>OpenManage Server Administrator 无法正常安装

说明 在使用 Recovery and Update Utility 的极少数情况下,OpenManage Server Administrator 可能无法正常安装。

解决方法/解决方案 通过单击 Start(开始)→ Control Panel(控制面板)→ Uninstall a program (卸载 程序)→ Dell OpenManage Systems Management Software (Dell OpenManage Systems Management 软件)手动删除 OpenManage, 然后手动重新安装该软件。

#### OpenManage Server Administrator 无法更新状态

- 说明 OpenManage Server Administrator 有时无法更新状态,使得 OpenManage Server Administrator 状态与 Appliance (设备)选项卡 Overall Status(总体状况)屏幕上 显示的状态不一致。
- 解决方法/解决方案 导航至服务器管理器 → 工具 → 服务,然后停止并重新启动 DSM SA Data Manager 服 务。

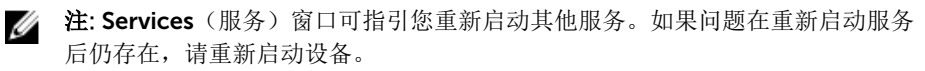

#### 任务失败异常错误

- 说明 Task failed with exception (任务失败异常)错误消息不提供另外信息,有时表示瞬时 Windows 事件。
- 解决方法/解决方案 重试该操作。该操作应该完成,而不出现另外的 Task failed with exception (任务失 败异常)错误。

#### Recovery and Update Utility 花费太多时间才能完成

- 说明 **说明** 在加入域后运行 Recovery and Update Utility 时,完成时间可能超过 90 分钟。
- 解决方法/解决方案 要加快 Recovery and Update Utility 的运行速度,请以本地管理员身份登录机器。不 要登录域。启动 Recovery and Update Utility, 然后重新登录到域。

#### 手动恢复存储库

在灾难恢复期间,您安装了操作系统,下载和运行了 Recovery Update Utility,完成了 FTBU,启动了 AppAssure 以完成恢复过程。然而,不完整的导航路径阻止了 Remount Volume (重新装载卷)过程, 不允 许装载卷。

<span id="page-8-0"></span>要手动恢复存储库,请执行以下操作:

- 1. 启动 Computer Management (计算机管理), 然后选择 Storage Management (存储管理) → Disk Management (磁盘管理)。
- 2. 为标有 DL\_REPO\_xxxx 的卷添加驱动器盘符。
- 3. 验证 DL\_REPO\_xxxx 卷;记下驱动器盘符、文件路径,并确保 AppRecoveryCoreConfigurationBackup 文件存在。
- 4. 在 AppAssure Core 控制台中,选择 Configuration (配置)选项卡,然后选择 Restore(还原)。
- 5. 在 Enter Local Directory Path(输入本地目录路径)文本框中,输入驱动器盘符和存储库的文件路径, 然后选择 Restore Repositories(还原存储库)选项。
- 6. 单击 Restore(还原)。 AppAssure 将还原存储库,但存储库状态为红色。
- 7. 展开存储库信息,并复制元数据路径。
- 8. 打开 PowerShell 窗口并键入以下命令以创建装载点文件夹:

md "<metadata path>"

名注: 确保您移除了元数据路径的 \File\_x 部分, 并将元数据路径包括在引号内。

9. 在 Computer Management (计算机管理) → Storage Management (存储管理) → Disk Management (磁盘管理) 中, 为卷添加装载路径。

△ 注: 确保您移除了元数据路径的 \File\_x 部分。

- 10. 移除驱动器盘符。
- 11. 为所有 DL\_VMRSRV\_x 卷添加驱动器盘符。
- 12. 在 AppAssure Core 控制台 Configuration → Restore (配置还原) 屏幕中, 单击 fix path (修复路 径),然后单击 Save(保存)。 存储库将恢复联机并显示绿色状态。

**Z 注:** 您必须针对每个 DL\_REPO\_xxxx 卷重复步骤 9 至步骤 12。

#### MD1400 机柜的意外更换导致报告不准确

说明 MD1400 机柜的意外更换可导致数个工具中的结果不正确。

解决方法/解决方案 纠正机柜配置后,重新启动并完成 AppAssure 设备配置向导中的所有步骤。

#### AppAssure 桌面快捷方式对域用户不显示

说明 对于没有管理员权限的域用户,不显示 AppAssure 软件的桌面快捷方式。

解决方法/解决方案 AppAssure 软件桌面快捷方式仅对于具有管理员权限的用户显示。请以本地管理员或 具有管理权限的用户身份登录该设备。

#### <span id="page-9-0"></span>Core 控制台快捷方式不随主机名称更改而更新

说明 または、<br>第25 系统(其中安装有 AppAssure Core 控制台)的主机名称更改之后,位于 开始 → AppAssure → Core 下方的 AppAssure Core 控制台快捷方式不随新的主机名称而进行 更新。

原因 使用 AppAssure 设备配置向导更改主机名称之后, 如果您关闭 AppAssure 控制台并删 除 AppAssure 控制台的桌面快捷方式,则出现此问题。

解决方法/解决方案 不要删除 AppAssure Core 控制台的桌面快捷方式。

#### 进行配置时不选择 NIC 导致显示错误

说明 的复数备时不选择任何 NIC, 就会显示错误。

解决方法/解决方案 在配置设备过程中,请连接至少一个以太网端口。

- 1. 关闭显示的错误消息。
- 2. 重新启动设备。
- 3. 连接至少一个以太网端口。
- 4. 启动 AppAssure 设备配置向导并选择至少一个 NIC 端口用于配置。

#### 无法关闭消息

- 说明 如果在存储配置过程中出现错误的情况下尝试关闭 AppAssure 设备配置向导, 就会出 现消息提示您稍候。设备将停止响应,您无法关闭显示的消息。
- 解决方法/解决方案 使用系统任务管理器关闭 AppAssure 设备配置向导。重新启动 AppAssure 设备配置向 导并完成配置。

#### 不显示许可证密钥安装失败

说明 不可以在的许可证密钥安装失败之后,设备未为软件许可证显示红色的 X。

解决方法/解决方案 再次运行许可证密钥安装。

#### 许可证密钥安装和 AppAssure 设备配置向导失败

说明 在使用 AppAssure 设备配置向导时如果输入不正确的数据(例如不正确的主机名、域 凭据等),则设备配置就会失败。

> 重新启动之后,AppAssure 设备配置向导可能继续失败,因为 AppAssure 服务没有被 自动启动。

如果 AppAssure 服务不在运行, 则许可证密钥安装也将失败。

#### <span id="page-10-0"></span>解决方法/解决方案

- 1. 关闭 AppAssure 设备配置向导。
- 2. 手动重新启动 AppAssure 服务。
- 3. 重新启动 AppAssure 设备配置向导。

#### 许可证配置失败时显示不正确的消息

说明 显示以下不正确的错误消息指示许可证配置失败: A critical error occurred. Click 'Back' to try again. If the issue persists, contact Dell Support for assistance

#### 解决方法/解决方案

- 1. 关闭 AppAssure 设备配置向导。
	- 2. 手动重新启动 AppAssure 服务。
	- 3. 重新启动 AppAssure 设备配置向导。

#### 错误消息显示不正确的 FTBU.dat 文件位置

说明 如果 AppAssure 设备配置向导失败,一则错误消息可能显示 FTBU.dat 的不正确位置, 即 C:\Program Files\Dell\PowerVault\Appliances\DL\。

解决方法/解决方案 FTBU.dat 的正确位置为 C:\Program Files\Dell\PowerVault\Appliances\DL\FTBU\。

#### 更改显示分辨率时,存储配置窗口不重新调整大小

说明 在存储配置窗口打开的情况下,如果您更改显示分辨率,则存储配置窗口不会随显示分 辨率的更新而重新调整大小

#### 解决方法/解决方案

- 使用最小显示分辨率 1024 x 768。
	- 在 AppAssure 设备配置向导运行期间不要更改显示分辨率。
	- 关闭并重新启动 AppAssure 设备配置向导。

### 获得帮助

#### 联系 Dell

注: 如果没有活动的 Internet 连接, 您可以在购货发票、装箱单、帐单或 Dell 产品目录上查找联系信 息。

Dell 提供多种联机和基于电话的支持和服务选项。如果您不能连接至 Internet, 则可以在您的购买发票、装箱 单、帐单或 Dell 产品目录中找到联系信息。具体的服务随您所在国家/地区以及产品的不同而不同,某些服务 在您所在的地区可能不提供。要联系 Dell 了解销售、技术支持或客户服务问题,请访问 software.dell.com/ support。